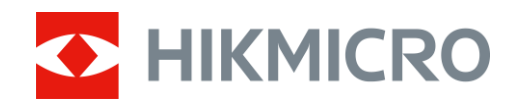

# Termografický monokulár Rad LYNX S a LYNX Pro

Návod na používanie V5.5.72 202312

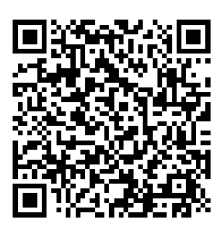

Kontaktujte ná s

# **OBSAH**

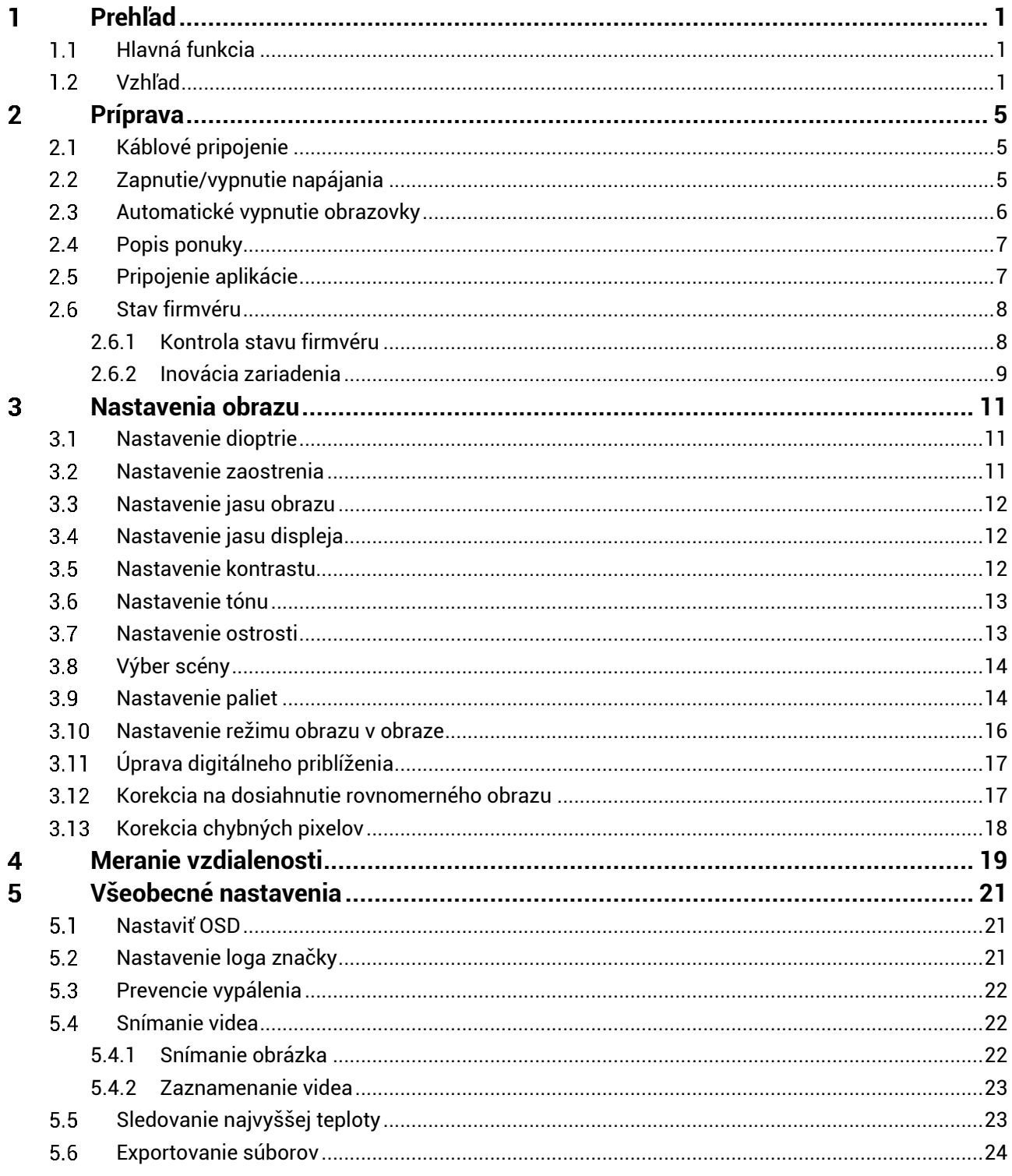

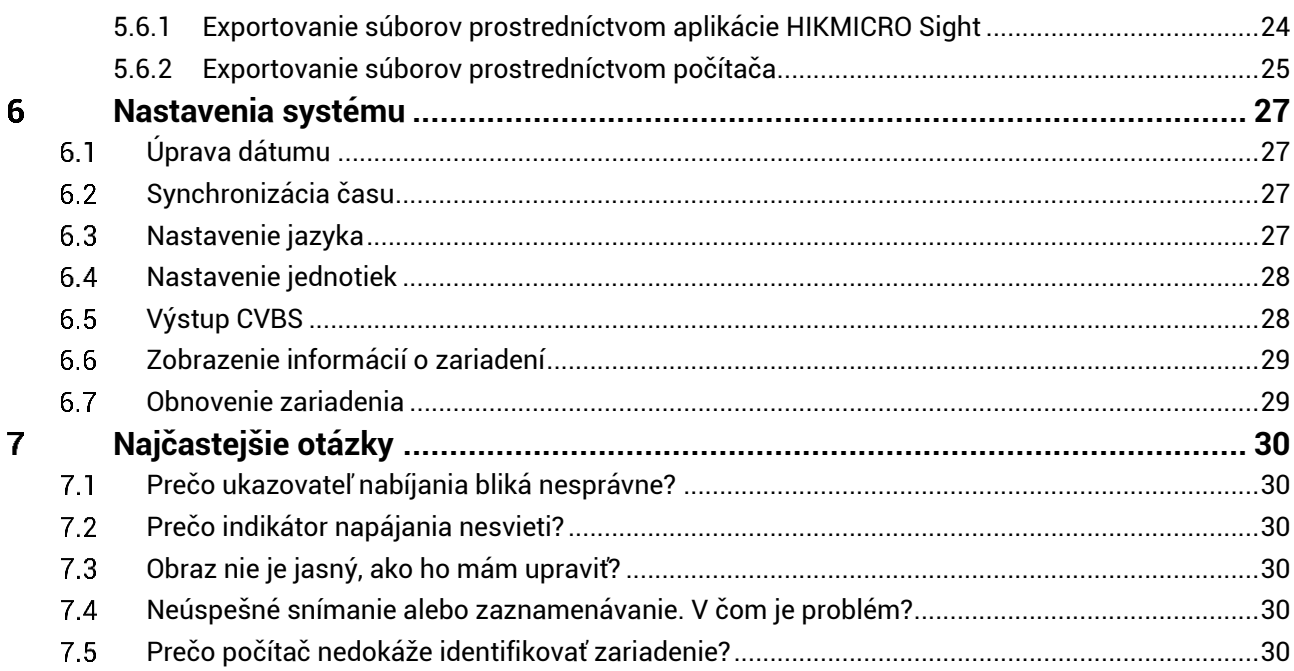

### <span id="page-3-0"></span>**Prehľad** 1

Termografický monokulár HIKMICRO LYNX S a LYNX Pro podporuje sledovanie najvyššej teploty, video a snímky, pripojenie k aplikáciám atď. Zabudovaný tepelný detektor s vysokou citlivosťou poskytuje jasný výhľad aj v úplnej tme. Monokulár sa používa najmä pri aktivitách ako sú lov a pozorovanie voľnej prírody.

#### <span id="page-3-1"></span>**Hlavná funkcia**  $1.1$

- **Sledovanie tepla:** Zariadenie dokáže detegovať najvyššiu teplotu v scéne a označiť dané miesto. Táto funkcia sa líši podľa rôznych modelov kamier.
- **Automatické vypnutie obrazovky:** Funkcia umožňuje zariadeniu prejsť do pohotovostného režimu/prebudiť sa zmenou uhla. Funkcia stmaví obrazovku, aby sa šetrila energia a predĺžila výdrž batérie.
- **Video a snímky:** Zabudovaný pamäťový modul podporuje zaznamenávanie videa a zachytávanie snímok.
- **Pripojenie aplikácie:** Zariadenie môže snímať snímky, zaznamenávať videá a nastavovať parametre pomocou aplikácie HIKMICRO Sight po pripojení k telefónu prostredníctvom prístupového bodu.

#### <span id="page-3-2"></span>**Vzhľad**  $1.2$

#### $|\tilde{\mathbf{i}}|$ **Pozná mka**

- Vonkajší vzhľad sa pri rôznych modeloch môže líšiť. Na referenčné účely použite skutočný výrobok.
- Obrázky v tejto príručke slúžia len na ilustračné účely. Na referenčné účely použite skutočný výrobok.

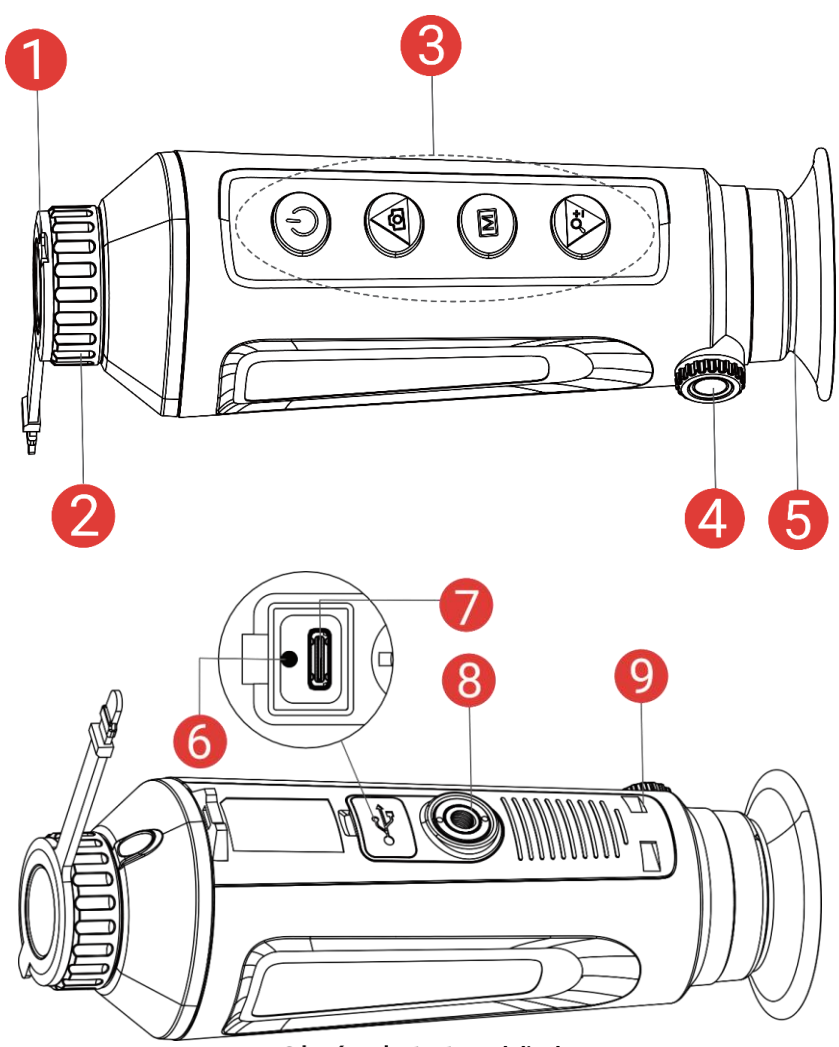

Obrázok 1-1 Vzhľad

Tabuľka 1-1 Opis komponentov

| Číslo | <b>Komponent</b>                    | <b>Popis</b>                                                       |
|-------|-------------------------------------|--------------------------------------------------------------------|
|       | Kryt objektívu                      | Chráni objektív.                                                   |
| 2     | Zaostrovací<br>krúžok               | Uprava zaostrenia, aby ste získali jasné<br>ciele.                 |
| 3     | Tlačidlá                            | Nastavenie funkcií a parametrov.                                   |
| 4     | Gombík na<br>nastavenie<br>dioptrií | Upravuje dioptrické nastavenie.                                    |
| 5     | Okulár                              | Diel umiestnený najbližšie k oku, aby bolo<br>možné zobraziť cieľ. |

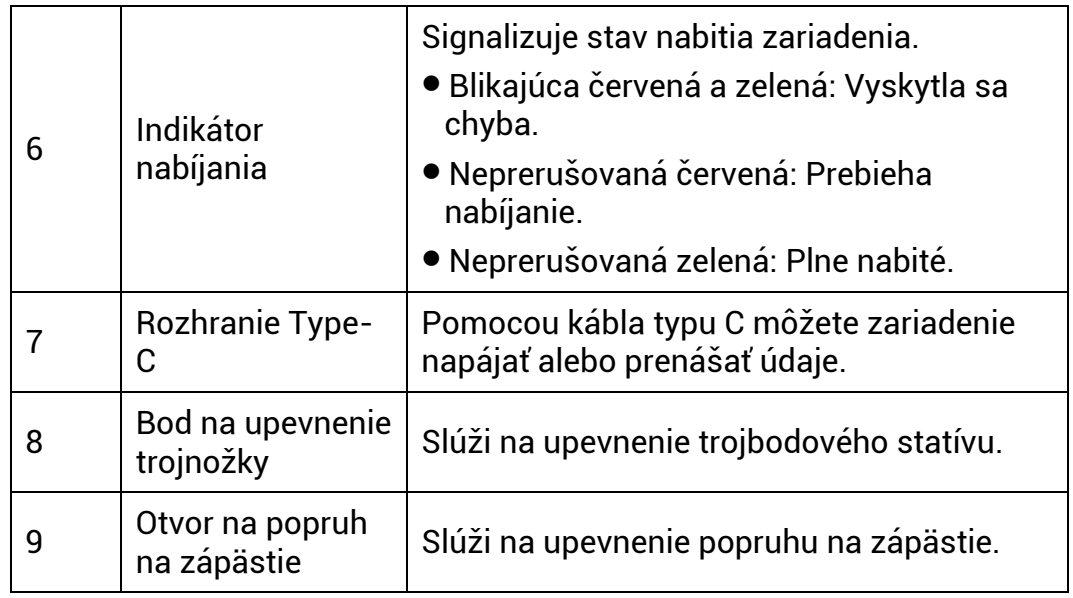

# **Tlačidlo popisu**

Tabuľka 1-2 Tlačidlo popisu

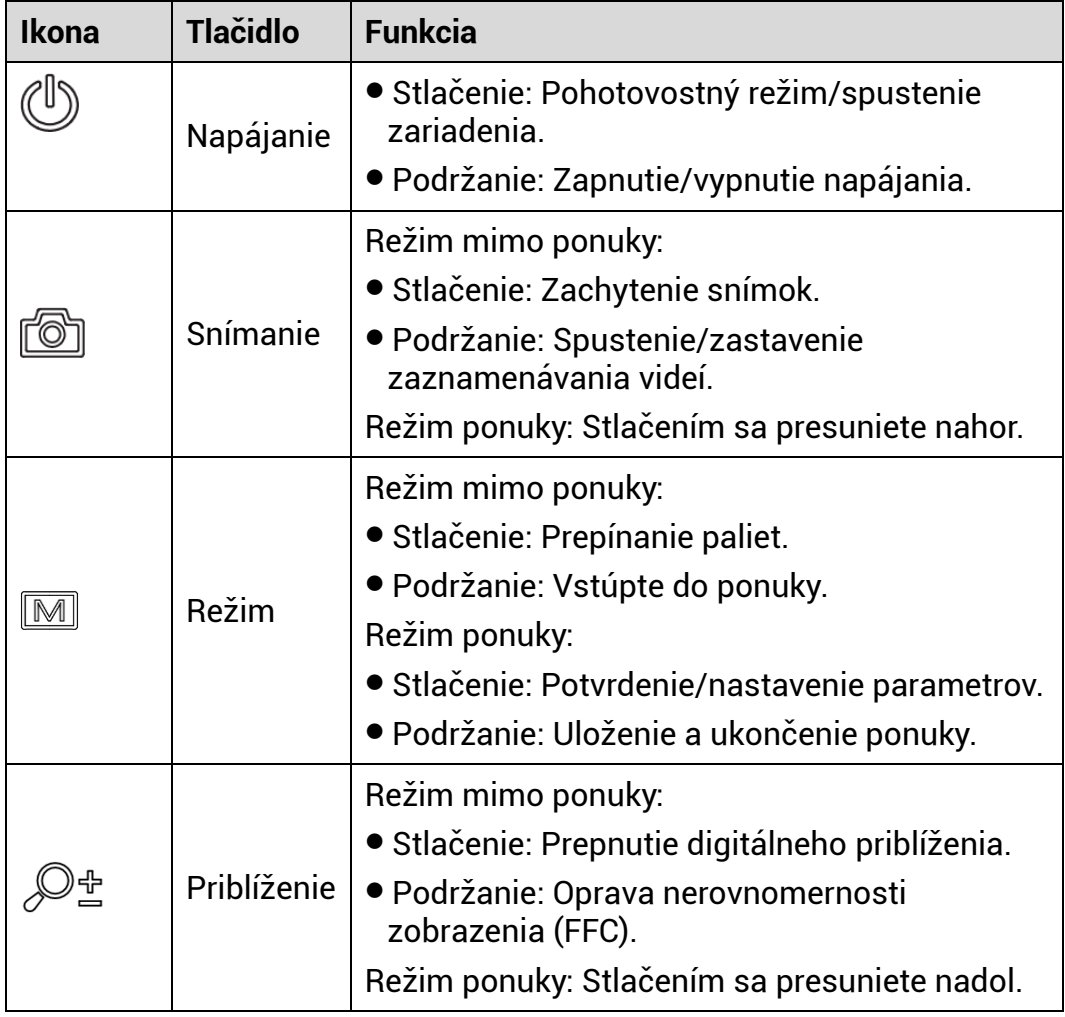

#### $\widetilde{\mathbf{F}}$ **Pozná mka**

Keď je aktivovaná funkcia automatického vypnutia a stlačením  $\overset{\mathbb{O}}{\smile}$ uvediete do pohotovostného režimu, môžete prebudiť zariadenia aj jeho naklonením alebo otočením. Podrobné informácie o používaní nájdete v časti *[Automatické vypnutie obrazovky](#page-8-0)*.

### <span id="page-7-0"></span>**Príprava**  $\mathbf{2}$

#### <span id="page-7-1"></span>**Ká blové pripojenie**  $2.1$

Pripojte zariadenie a napájací adaptér pomocou kábla typu C do napájania na zariadení. Prípadne pripojte zariadenie k počítaču, aby bolo možné exportovať súbory.

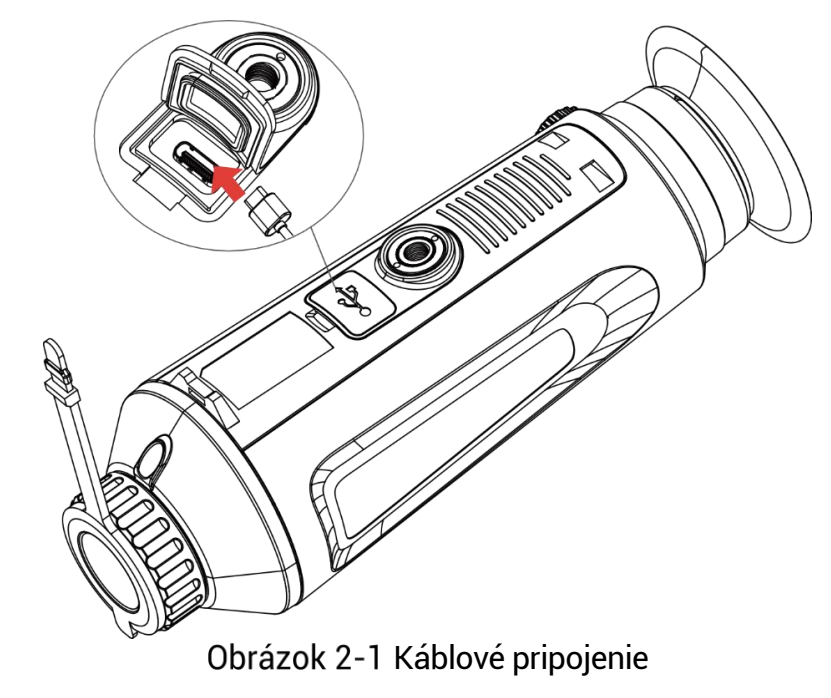

#### $\mathbf{i}$ **Pozná mka**

- Pred prvým použitím nabíjajte zariadenie viac ako 5 hodín.
- Teplota nabíjania by mala byť od 0 °C až 45 °C (od 32 °F až 113 °F).

#### <span id="page-7-2"></span> $2.2$ **Zapnutie/vypnutie napájania**

# **Zapnutie**

Keď je zariadenie pripojené káblom alebo má dostatočne nabitú batériu, podržaním tlačidla **zapnete zariadenie.** 

# **Vypnuté napá janie**

Ak je zariadenie zapnuté, podržaním tlačidla  $\Diamond$  vypnete zariadenie.

#### $\mathbf{i}$ **Pozná mka**

 Po vypnutí zariadenia sa zobrazí odpočítavanie vypnutia. Stlačením ľubovoľného tlačidla môžete prerušiť odpočítavanie a zrušiť vypnutie.

# Automatické vypnutie pri vybitej batérii nie je možné zrušiť.

# **Automatické vypnutie**

Môžete nastaviť čas automatického vypnutia zariadenia.

# *Postup*

- 1. Podržaním tlačidla M zobrazíte ponuku.
- 2. Prejdite do ponuky **Rozšírené nastavenia** a vyberte položku **Všeobecné nastavenia**.
- 3. Stlačením  $\circled{2}$  alebo  $\mathcal{P}_{\pm}^*$  vyberte položku  $\circled{1}$  a stlačením tlačidla  $\boxed{\mathbb{M}}$  prejdite do rozhrania konfigurácie.
- 4. Po stlačení tlačidla  $\Box$  alebo  $\mathcal{P}^*$  vyberte požadovaný čas automatického vypnutia a potvrďte stlačením  $\mathbb{M}$ .
- 5. Podržaním tlačidla M uložte nastavenie a skončite.

#### $|\mathbf{i}|$ **Pozná mka**

- Stav batérie zobrazuje ikona batérie. **■** znamená, že batéria je úplne nabitá, <u>□</u> znamená, že batéria je vybitá a **□** znamená, že nabíjanie batérie je abnormálne.
- Keď sa zobrazí upozornenie na nedostatok energie, nabite batériu.
- Automatické vypnutie sa prejaví len vtedy, keď zariadenie prejde do pohotovostného režimu a zariadenie nie je súčasne pripojené k aplikácii HIKMICRO Sight.
- Odpočítavanie automatického vypnutia sa opäť spustí, keď zariadenie opätovne prejde do pohotovostného režimu alebo sa zariadenie reštartuje.

#### <span id="page-8-0"></span>**Automatické vypnutie obrazovky**  $2.3$

Funkcia automatického vypnutia stmaví obrazovku, aby sa šetrila energia a predĺžila výdrž batérie.

# *Postup*

Aktivujte automatické vypnutie obrazovky.

- 1) Podržaním tlačidla M zobrazíte ponuku.
- 2) Prejdite do ponuky **Rozšírené nastavenia** a stlačením alebo  $\mathcal{P}_{\pm}^{*}$  vyberte  $\overline{\otimes}$ .
- 3) Stlačením  $\boxed{M}$  aktivujte automatické vypnutie obrazovky.
- 4) Podržaním tlačidla M uložíte nastavenia a ukončíte.
- Do pohotovostného režimu, keď je displej zapnutý, môžete prejsť jedným z nasledujúcich spôsobov:
	- Nakloňte zariadenie smerom nadol o viac ako 70°.
	- Otočte zariadenie vodorovne o viac ako 75°.
	- Držte zariadenie v pokoji a nehýbte ním 5 minút.
- Na prebudenie zariadenia, keď je displej vypnutý, môžete použiť jeden z nasledujú cich spô sobov:
	- Nakloňte zariadenie smerom nadol od 0° do 60° alebo nahor.
	- Otočte zariadenie vodorovne od 0° do 75°.
	- $\bullet$  Stlačením  $\circlearrowright$  prebuďte zariadenie.

#### <span id="page-9-0"></span> $2.4$ **Popis ponuky**

V rozhraní živého zobrazenia môžete podržaním tlačidla M zobraziť ponuku.

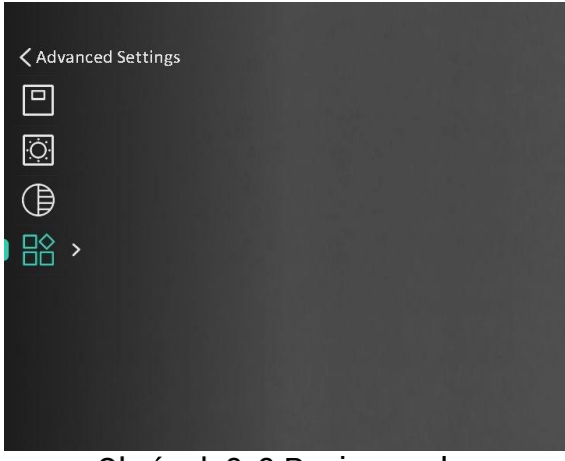

Obrázok 2-2 Popis ponuky

#### <span id="page-9-1"></span>**Pripojenie aplikácie**  $2.5$

Pomocou prístupového bodu pripojte zariadenie k aplikácii HIKMICRO Sight a potom môžete snímať obrázky, nahrávať video alebo konfigurovať parametre svojho telefónu.

# *Postup*

1. Vyhľadajte si aplikáciu HIKMICRO Sight v obchode App Store (systém iOS) alebo Google Play™ (systém Android) a stiahnite si ju alebo naskenovaním QR kódu si aplikáciu stiahnite a nainštalujte.

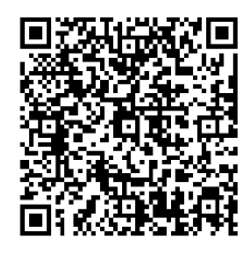

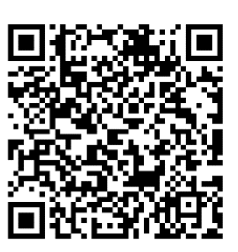

Systém Android **Systém** iOS

- 2. Podržaním tlačidla M zobrazíte ponuku.
- 3. Prejdite do ponuky **Rozšírené nastavenia** a stlačením **C** alebo  $\mathbb{Q}^*$  vyberte  $\mathbb{Q}$
- 4. Stlačením **M** vstúpite do rozhrania nastavení.
- 5. Stlačením **od alebo**  $\mathbb{P}^*$  **vyberte položku Prístupový bod.** Funkcia prístupové ho bodu je zapnutá .
- Zapnite vo svojom telefó ne rozhranie WLAN a pripojte sa k prístupovému bodu.
	- Názov prístupového bodu: HIKMICRO\_sériové č.
	- Heslo prístupového bodu: Sériové č.
- 7. Spustite túto aplikáciu a pripojte svoj telefón k zariadeniu. V telefóne sa zobrazí rozhranie zariadenia.

#### $\mathbf{i}$ **Pozná mka**

- Zariadenie sa nemôže pripojiť k aplikácii, ak niekoľkokrát zadáte nesprá vne heslo. Pozrite si v časti *[Obnovenie zariadenia](#page-31-1)* ako resetovať zariadenie a potom aplikáciu pripojte znovu.
- Pred prvým použitím je potrebné zariadenie aktivovať. Po aktivácii musíte zmeniť predvolené heslo.

#### <span id="page-10-0"></span> $2.6$ **Stav firmvéru**

#### <span id="page-10-1"></span>Kontrola stavu firmvéru  $2.6.1$

# *Postup*

- Otvorte apliká ciu HIKMICRO Sight a pripojte k nej zariadenie.
- 2. Skontrolujte, či sa v rozhraní správy zariadenia nenachádza výzva na aktualizáciu. Ak nie je zobrazená výzva na aktualizáciu, verzia firmvéru je najnovšia. V opačnom prípade verzia firmvéru nie je najnovšia.

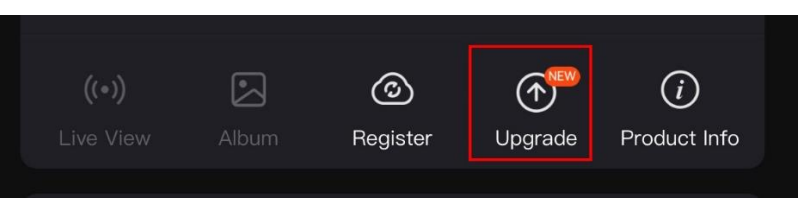

Obrázok 2-3 Kontrola stavu firmvéru

(Voliteľné) Ak verzia firmvéru nie je najnovšia, aktualizujte zariadenie. Pozrite *[Inová cia zariadenia](#page-11-0).*

#### <span id="page-11-0"></span> $2.6.2$ Inovácia zariadenia

# **Inová cia zariadenia prostredníctvom apliká cie HIKMICRO Sight**

# *Postup*

- Spustite apliká ciu HIKMICRO Sight a pripojte zariadenie k apliká cii.
- Ťuknutím na výzvu na inováciu prejdete do rozhrania inovácie firmvéru
- Ťuknutím na položku **Inová cia** spustite inová ciu.

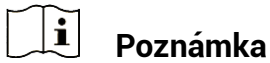

Operácia inovácie sa môže líšiť kvôli aktualizáciám aplikácie. Na referenčné účely použite aktuálnu verziu aplikácie.

# **Inovácia zariadenia prostredníctvom počítača**

# *Skôr, ako začnete*

Najprv získajte balík inová cie.

# *Postup*

- 1. Podržaním tlačidla M zobrazíte ponuku.
- Prejdite do ponuky **Rozšírené nastavenia**, a vyberte položku **Nastavenia funkcií**.
- 3. Stlačením  $\circled{a}$  alebo  $\mathbb{P}^{\pm}$  vyberte položku  $\bullet$  a stlačením tlačidla  $M$  prejdite do rozhrania konfigurácie.
- 4. Stlačením **od alebo**  $\mathbb{R}^{\pm}$  **vyberte položku USB kľúč**.
- Pripojte zariadenie a počítač pomocou kábla.
- Otvorte detegovaný disk, skopírujte sú bor s inová ciou a prilepte ho do koreňového adresára tohto zariadenia.
- Odpojte zariadenie od svojho počítača.

Reštartujte zariadenie a zariadenie vykoná inová ciu automaticky. Proces inovácie sa bude zobrazovať na hlavnom rozhraní.

### $\bigvee$ **Vý straha**

Počas prenosu balíka inovácie musí byť zariadenie pripojené k počítaču. V opačnom prípade by mohlo dôjsť k zbytočnému zlyhaniu inovácie, poškodeniu firmvéru atď.

#### <span id="page-13-0"></span>**Nastavenia obrazu** 3

Môžete nastaviť palety, jas, scény, FFC (korekciu plochého poľa) a DPC (korekciu chybných pixelov) na dosiahnutie lepšej kvality obrazu.

#### <span id="page-13-1"></span>**Nastavenie dioptrie**  $3.1$

Uistite sa, aby vám očnica zakrývala oko, a mierte na cieľ. Nastavte dioptrický nastavovací gombík tak, aby text OSD alebo obraz boli zreteľné.

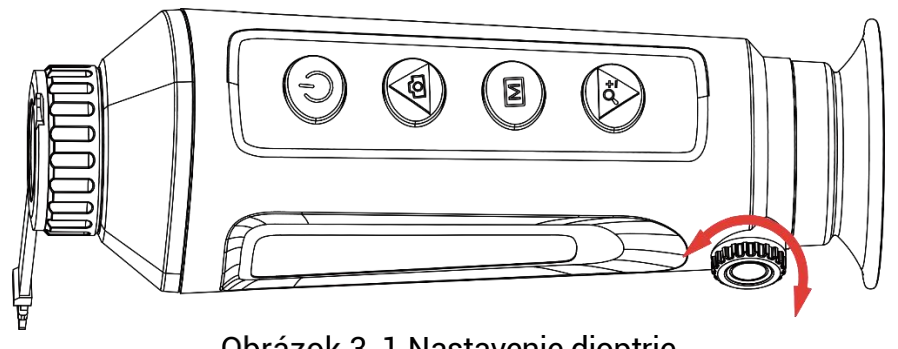

Obrázok 3-1 Nastavenie dioptrie

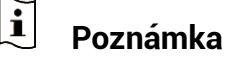

Pri nastavovaní dioptrie sa NEDOTÝ KAJTE povrchu objektívu, aby ste nezašpinili objektív.

#### <span id="page-13-2"></span> $3.2$ **Nastavenie zaostrenia**

Miernym otáčaním zaostrovacieho krúžka upravte zaostrenie šošovky objektívu.

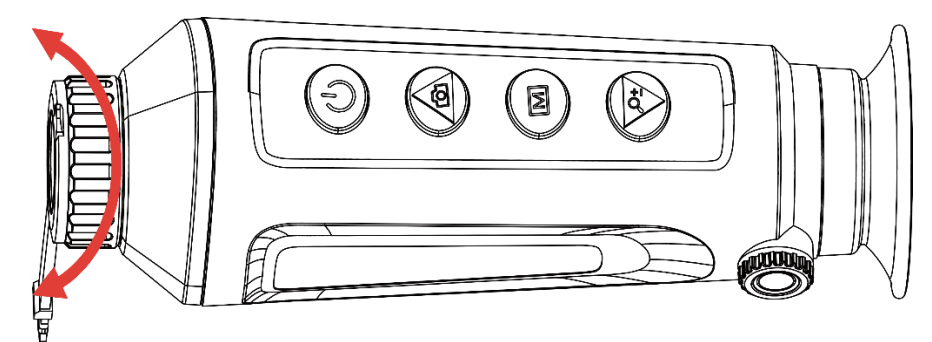

Obrázok 3-2 Nastavenie zaostrenia

 $\mathbf{i}$ **Pozná mka**

Pri zaostrovaní sa nedotýkajte povrchu šošovky, aby ste ju nezašpinili.

Táto funkcia sa líši podľa rôznych modelov kamier.

#### <span id="page-14-0"></span> $3.3$ **Nastavenie jasu obrazu**

Jas zobrazenia môžete upraviť v ponuke. V režime bielej horúcej platí, že čím vyššia je hodnota jasu, tým jasnejší je obraz. Efekt obrazu v režime čiernej horúcej je opačný.

# *Postup*

- 1. Podržaním tlačidla M zobrazíte ponuku.
- 2. Stlačením  $\Box$  alebo  $\Diamond$  vyberte možnosť  $\Diamond$  a potvrďte stlačením  $\boxed{M}$
- 3. Stlačením  $\circled{2}$  alebo  $\circled{2}^{\pm}$  nastavíte jas.
- 4. Podržaním tlačidla M uložíte nastavenia a ukončíte.

 $|\mathbf{i}|$ **Pozná mka**

Táto funkcia sa líši podľa rôznych modelov kamier.

#### <span id="page-14-1"></span> $3.4$ **Nastavenie jasu displeja**

V ponuke môžete upraviť jas zobrazenia na obrazovke.

# *Postup*

- 1. Podržaním tlačidla M zobrazíte ponuku.
- 2. Stlačením **com** alebo  $\mathcal{P}_2^*$  vyberte možnosť **potrovále** stlačením **M**
- 3. Stlačením  $\circled{2}$  alebo  $\mathcal{P}^{\pm}$  nastavíte jas displeja.
- 4. Podržaním tlačidla M uložíte nastavenia a ukončíte.

 $\mathbf{i}$ **Pozná mka**

Táto funkcia sa líši podľa rôznych modelov kamier.

#### <span id="page-14-2"></span>**Nastavenie kontrastu**  $3.5$

# *Postup*

1. Podržaním tlačidla M zobrazíte ponuku.

- 2. Stlačením  $\Box$  alebo  $\mathcal{D}_{\pm}$  vyberte možnosť  $\Box$  a potvrďte stlačením M.
- 3. Stlačením  $\circled{2}$  alebo  $\circled{2}^{\pm}$  nastavíte kontrast.
- 4. Podržaním tlačidla M uložíte nastavenia a ukončíte.

#### <span id="page-15-0"></span>**Nastavenie tónu**  $3.6$

# *Postup*

- 1. Podržaním tlačidla M zobrazíte ponuku.
- 2. Prejdite do ponuky **Rozšírené nastavenia** a stlačením **a** alebo  $\mathcal{P}_{\pm}$  vyberte  $\bigoplus$ .
- 3. Stlačením  $\mathbb{M}$  potvrďte a stlačením  $\mathbb{O}$  alebo  $\mathbb{P}^{\pm}$  vyberte tón. Môžete vybrať **Teplý** alebo **Studený** .
- 4. Podržaním tlačidla M uložte nastavenie a skončite.

![](_page_15_Picture_10.jpeg)

Teplý Chladné

Obrázok 3-3 Nastavenie tónu

#### <span id="page-15-1"></span>**Nastavenie ostrosti**  $3.7$

# *Postup*

1. Podržaním tlačidla **M** zobrazíte ponuku.

2. Prejdite do ponuky **Rozšírené nastavenia** a stlačením **a** alebo  $\mathbb{Q}$ <sup>+</sup> vyberte  $\mathbb{A}$ 

- 3. Stlačením  $\boxed{M}$  potvrďte a stlačením  $\boxed{O}$  alebo  $\mathcal{P}^{\pm}$  nastavte ostrosť.
- 4. Podržaním tlačidla M uložte nastavenie a skončite.

![](_page_16_Picture_1.jpeg)

Porovnanie nastavenia ostrosti

#### <span id="page-16-0"></span>**Vý ber scé ny**  $3.8$

Môžete si vybrať správnu scénu podľa aktuálnej scény na vylepšenie efektu zobrazenia.

# *Postup*

1. Podržaním tlačidla M zobrazíte ponuku.

- 2. Prejdite do ponuky **Rozšírené nastavenia** a stlačením **a** alebo  $\sqrt{2}$  vyberte  $\frac{\nabla}{\Delta}$ .
- 3. Stlačením M vstúpite do rozhrania nastavení.
- 4. Stlačením  $\Box$  alebo  $\mathcal{P}^{\pm}$  môžete prepínať scénu.
	- **Rozpozná vanie:** Rozpoznávanie znamená režim rozpoznávania a odporúča sa pri normálnej scéne.
	- **Les:** Les označuje režim lesa a odporúča sa v teréne pri love.

5. Podržaním tlačidla M uložíte nastavenia a ukončíte.

#### <span id="page-16-1"></span>3.9 **Nastavenie paliet**

Môžete si vybrať rozličné palety a zobraziť tak rovnakú scénu s rôznymi efektmi. Stlačením tlačidla M v rozhraní živého zobrazenia môžete prepínať palety.

# **Biela horú ca**

Horúce časti sa zobrazujú svetlou farbou. Čím vyššia je teplota, tým svetlejšia je farba.

![](_page_17_Picture_1.jpeg)

# **Čierna horúca**

Horúce časti sa zobrazujú čiernou farbou. Čím vyššia je teplota, tým tmavšia je farba.

![](_page_17_Picture_4.jpeg)

# **Horúca červená**

Horúce časti sa zobrazujú červenou farbou. Čím vyššia je teplota, tým červenšia je farba.

![](_page_17_Picture_7.jpeg)

# **Zlúčenie**

Na zobrazenie rozsahu od vysokých teplôt po nízke sa používajú farby od bielej, žltej, červenej, ružovej až po fialovú.

![](_page_18_Picture_3.jpeg)

#### <span id="page-18-0"></span>**Nastavenie režimu obrazu v obraze**  3.10

# *Postup*

- 1. Podržaním tlačidla **M** zobrazíte ponuku.
- 2. Stlačením tlačidla  $\Box$  alebo  $\mathcal{P}_{\pm}^*$  vyberte položku
- 3. Stlačením **M** aktivujete alebo deaktivujete režim obrazu v obraze. Podrobnosti sa zobrazia v strede v hornej časti zobrazenia.
- 4. Podržaním tlačidla M uložte nastavenia a ukončite.

![](_page_18_Picture_10.jpeg)

Obrázok 3-5 Nastavenie režimu obrazu v obraze

![](_page_18_Picture_12.jpeg)

# **Pozná mka**

Keď je funkcia obrazu v obraze zapnutá, pri nastavovaní pomeru digitálneho priblíženia sa priblíži iba zobrazenie obrazu v obraze.

#### <span id="page-19-0"></span>**Úprava digitálneho priblíženia**  $3.11$

Pomocou tejto funkcie môžete približovať a vzďaľovať obraz. Stlačením  $\mathcal{P}_n^*$  v rozhraní živého zobrazenia sa živé zobrazenie bude prepínať medzi možnosťami 1x, 2x, 4x a 8x.

![](_page_19_Picture_3.jpeg)

- Pri prepínaní pomeru digitálneho priblíženia sa v ľavom rozhraní zobrazí skutočné zväčšenie (skutočné zväčšenie = optické zväčšenie objektívu x pomer digitá lneho priblíženia). Napríklad optické zväčšenie objektívu je 2,8x a pomer digitálneho priblíženia je 2x a skutočné zväčšenie je 5,6x.
- Táto funkcia sa líši podľa rôznych modelov kamier.

#### <span id="page-19-1"></span> $3.12$ **Korekcia na dosiahnutie rovnomerné ho obrazu**

Táto funkcia slúži na úpravu neštandardného zobrazenia.

# *Postup*

1. Podržaním tlačidla M zobrazíte ponuku.

2. Prejdite do ponuky **Rozšírené nastavenia**, a vyberte položku **Nastavenia funkcií**.

3. Stlačením alebo  $\mathbb{P}^*$  vyberte položku a stlačením tlačidla  $\boxed{\mathbb{M}}$  prejdite do rozhrania konfigurácie.

4. Stlačením  $\Box$  alebo  $\mathcal{P}_{\pm}$  prepnete režim FFC.

- **Manuálna korekcia FFC:** Podržaním tlačidla  $\mathbb{P}_{\pm}^*$  v živom zobrazení sa vykoná korekcia nerovnomerného obrazu.
- **Automatická korekcia FFC: Zariadenie vykonáva automatickú** korekciu chybného poľa podľa nastaveného harmonogramu pri zapnutí kamery.
- **Externe:** Zakryte kryt objektívu a podržte tlačidlo  $\mathbb{P}_{\pm}^{*}$  v živom zobrazení, čím vykonáte korekciu nerovnomerného obrazu.

5. Podržaním tlačidla M uložte nastavenia a ukončite.

#### $\mathbf{i}$ **Pozná mka**

Predtým, než zariadenie vykoná automatickú funkciu FFC, spustí sa odpočítavanie.

#### <span id="page-20-0"></span>**Korekcia chybný ch pixelov** 3.13

Zariadenie môže vykonať korekciu chybných pixelov na obrazovke, ak nie sú zobrazené podľa očakávania.

# *Postup*

- 1. Podržaním tlačidla M zobrazíte ponuku.
- 2. Prejdite do ponuky **Děvené nastavenia**, a vyberte položku <sup>20</sup> **Nastavenia funkcií**.
- 3. Stlačením  $\Box$  alebo  $\mathbb{S}^{\pm}$  vyberte položku  $\overline{a}$  a stlačením tlačidla **M** prejdite do rozhrania konfigurácie DPC.
- Stlačením vyberte os **X** alebo **Y**. Ak vyberiete **os X**, kurzor sa bude posúvať vľavo a vpravo; ak vyberiete **os Y**, kurzor sa bude posúvať hore a dole.
- 5. Stlačením  $\Box$  alebo  $\mathcal{P}^*$  nastavte súradnice, kým kurzor nedosiahne polohu chybného pixela.
- 6. Dvojitým stlačením M opravíte chybný pixel.
- $7.$  Podržaním tlačidla  $\boxed{M}$  uložte nastavenia a ukončite.

![](_page_20_Picture_11.jpeg)

Obrázok 3-6 Korekcia chybných pixelov

#### $\mathbf{i}$ **Pozná mka**

- Vybraný chybný pixel je možné zväčšiť a zobraziť v pravej dolnej časti rozhrania.
- Ak OSD obrazovky blokuje chybný pixel, presuňte kurzor tak, aby ste dosiahli chybný pixel, a zariadenie potom automaticky vykoná zrkadlové zobrazenie.

#### <span id="page-21-0"></span>**Meranie vzdialenosti**  $\blacktriangle$

Zariadenie dokáže zistiť vzdialenosť medzi cieľom a pozorovacou polohou.

# *Skôr, ako začnete*

Pri meraní vzdialenosti zachovajte stabilitu ruky a polohy. V opačnom prípade to môže ovplyvniť presnosť.

# *Postup*

- 1. Podržaním tlačidla M zobrazíte ponuku.
- 2. Prejdite do ponuky  $\frac{B}{2}$  **Rozšírené nastavenia** a pomocou **o** alebo

vyberte Stlačením **M** vstúpite do rozhrania nastavení.

- Nastavte parametre pre cieľ.
	- 1) Stlačením  $\mathbb{P}_{n}^{\pm}$  vstúpite do rozhrania nastavení. Stlačením tlačidla **o alebo**  $\hat{P}^*$  **vyberte cieľ spomedzi možností Jeleň. Sivý vlk, Hnedý medveď** a **Vlastný** .
	- 2) Stlačením vstúpite do rozhrania konfigurácie výšky cieľa. Stlačením  $\boxed{M}$  vyberiete číslicu a stlačením položky  $\boxed{0}$  alebo  $\mathcal{Q}_2$  zmeníte číslo.

#### $|\tilde{\mathbf{i}}|$ **Pozná mka**

Dostupná výška je v rozsahu pohybuje od 0,1 m do 9,0 m.

- 3) Podržaním tlačidla M uložte nastavenia a vráťte sa do rozhrania merania vzdialenosti.
- Zarovnajte stred vrchnej značky s okrajom vrchu cieľa a potvrďte stlačením  $\boxed{\mathbb{M}}$
- Zarovnajte stred spodnej značky s okrajom spodku cieľa a potvrďte stlačením  $\boxed{\mathbb{M}}$ .

# *Vý sledok*

V pravom hornom rohu obrazu sa zobrazuje vý sledok merania vzdialenosti a výška cieľa.

![](_page_22_Picture_1.jpeg)

Obrázok 4-1 Výsledok merania

![](_page_22_Picture_3.jpeg)

Ak je aktivovaná funkcia obrazu v obraze, v rozhraní merania vzdialenosti zostáva obraz v obraze.

### <span id="page-23-0"></span>**Všeobecné nastavenia** 5

#### <span id="page-23-1"></span> $5.1$ **Nastaviť OSD**

Táto funkcia umožňuje zobraziť alebo skryť informácie OSD v rozhraní živého náhľadu.

### *Postup*

1. Podržaním tlačidla M zobrazíte ponuku.

- 2. Prejdite do ponuky **Rozšírené nastavenia**, a vyberte položku **Nastavenia funkcií**.
- 3. Stlačením  $\circled{2}$  alebo  $\mathcal{P}^{\pm}$  vyberte položku  $\Box$ a stlačením tlačidla **M** prejdite do rozhrania nastavenia OSD.
- 4. Stlačením **od alebo**  $\mathbb{P}^*$  **vyberte položku Čas, Dátum** alebo OSD, a stlačením **M** zapnite alebo vypnite vybrané informácie OSD.
- 5. Podržaním tlačidla M uložte nastavenie a skončite.

#### $|\mathbf{i}|$ **Pozná mka**

Ak vypnete funkciu **OSD**, žiadne informácie OSD v živom zobrazení sa nebudú zobrazovať.

#### <span id="page-23-2"></span>**Nastavenie loga značky**  $5.2$

Do rozhrania živého zobrazenia, do snímok a videí môžete pridať logo značky.

# *Postup*

1. Podržaním tlačidla M zobrazíte ponuku.

Prejdite do ponuky **Rozšírené nastavenia**, a vyberte položku **Nastavenia funkcií**.

- 3. Stlačením tlačidla  $\circled{a}$  alebo  $\circled{e}$  vyberte položku  $\bullet$
- 4. Stlačením tlačidla **M** aktivujete funkciu Logo značky.
- 5. Podržaním tlačidla M uložte nastavenia a ukončite.

# *Vý sledok*

Logo značky sa zobrazí v ľavom dolnom rohu obrazu.

![](_page_24_Picture_1.jpeg)

Obrázok 5-1 Zobrazenie loga značky

#### <span id="page-24-0"></span>**Prevencie vypálenia** 5.3

Vyhýbajte sa priamemu slnečnému svetlu a zapnite funkciu prevencie vypálenia, aby ste znížili riziko poškodenia snímača teplom.

### *Postup*

- 1. Podržaním tlačidla M zobrazíte ponuku.
- Prejdite do ponuky **Rozšírené nastavenia**, a vyberte položku **Nastavenia funkcií**.
- 3. Stlačením tlačidla  $\circled{a}$  alebo  $\mathcal{P}^{\pm}$  vyberte položku  $\circlearrowleft$ .
- 4. Stlačením tlačidla **M** zapnete alebo vypnete túto funkciu.
- 5. Podržaním tlačidla M uložíte nastavenia a ukončíte.

#### <span id="page-24-1"></span>**Snímanie videa**  $5.4$

#### <span id="page-24-2"></span> $5.4.1$ Snímanie obrázka

V rozhraní živého zobrazenia stlačením  $\circled{2}$  nasnímate obrázok.

#### $\tilde{i}$ **Pozná mka**

- Po úspešnom nasnímaní obraz na 1 sekundu zamrzne a na displeji sa zobrazí oznámenie.
- **Informácie o exportovaní nasnímaných obrázkov nájdete v časti** *[Exportovanie sú borov](#page-26-0)*.

#### <span id="page-25-0"></span> $5.4.2$ Zaznamenanie videa

# *Postup*

1. V rozhraní živého zobrazenia podržaním položky  $\circled{2}$  spustíte nahrá vanie.

![](_page_25_Picture_4.jpeg)

Obrázok 5-2 Spustenie nahrávania

V ľavej hornej časti obrazu je zobrazená informácie o čase nahrávania.

2. Opäť podržte tlačidlo **D** na zastavenie zaznamenávania.

#### <span id="page-25-1"></span> $5.5$ **Sledovanie najvyššej teploty**

Zariadenie dokáže detegovať bod s najvyššou teplotou v scéne a označiť ho na displeji.

# *Postup*

- 1. Podržaním tlačidla M zobrazíte ponuku.
- 2. Prejdite do ponuky **Rozšírené nastavenia** a stlačením **a** alebo  $\mathcal{P}_{\pm}$  vyberte  $\overline{\mathcal{P}_{\pm}^{(1)}}$ .
- 3. Stlačením <u>M</u> môžete označiť bod s najvyššou teplotou.

# *Vý sledok*

Ak je funkcia zapnutá, v bode s najvyššou teplotou sa zobrazí symbol  $\pm$ . Ak sa scéna zmení, symbol  $\div$  sa premiestni.

![](_page_26_Picture_1.jpeg)

Obrázok 5-3 Sledovanie najvyššej teploty

#### <span id="page-26-0"></span>**Exportovanie sú borov**  $5.6$

#### <span id="page-26-1"></span> $5.6.1$ Exportovanie súborov prostredníctvom aplikácie **HIKMICRO Sight**

Prostredníctvom aplikácie HIKMICRO Sight môžete získať prístup k albumom v zariadení a exportovať súbory do svojho telefónu.

# *Skôr, ako začnete*

Nainštalujte si aplikáciu HIKMICRO Sight na svoj mobilný telefón.

# *Postup*

- 1. Spustite aplikáciu HIKMICRO Sight a pripojte zariadenie k aplikácii. Pozrite *[Pripojenie apliká cie](#page-9-1)*.
- Ťuknutím na možnosť **Mé diá** získate prístup k albumom zariadenia.

![](_page_26_Picture_11.jpeg)

Obrázok 5-4 Prístup k albumom zariadenia

- Ťuknutím na možnosť **Loká lne** alebo **Zariadenie** zobrazíte fotografie a videá .
	- **Loká lne:** Môžete prezerať súbory nasnímané v aplikácii.
	- **Zariadenie:** Zobrazia sa súbory na aktuálnom zariadení.

#### $|\tilde{\mathbf{i}}|$ **Pozná mka**

Fotografie alebo videá sa v možnosti **Zariadenie** nemusia zobraziť. Potiahnutím nadol vykonajte obnovenie stránky.

Ťuknutím vyberte súbor a ťuknutím na možnosť **Stiahnuť** exportujete súbor do svojich lokálnych albumov v telefóne.

![](_page_27_Figure_2.jpeg)

#### $\mathbf{i}$ **Pozná mka**

- Prejdite v aplikácii na možnosti **Ja -> O apliká cii -> Ná vod na používanie**, zobrazia sa podrobnejšie informácie o používaní.
- Prístup k albumom zariadenia môžete získať aj ťuknutím na ikonu vľavo dolu v rozhraní živého zobrazenia.
- Operácia exportovania sa môže líšiť kvôli aktualizáciám aplikácie. Na referenčné účely použite aktuálnu verziu aplikácie.

#### <span id="page-27-0"></span> $5.6.2$ Exportovanie súborov prostredníctvom počítača

Táto funkcia slúži na exportovanie zaznamenaného videa a nasnímaných obrázkov.

# *Skôr, ako začnete*

Skontrolujte, či je zariadenie počas pripájania kábla zapnuté.

# *Postup*

- 1. Podržaním tlačidla M zobrazíte ponuku.
- 2. Prejdite do ponuky **Rozšírené nastavenia**, a vyberte položku **Nastavenia funkcií**.
- 3. Stlačením **od alebo**  $\mathbb{P}^{\pm}$  **vyberte položku** a stlačením tlačidla **M** prejdite do rozhrania konfigurácie.
- 4. Stlačením **od alebo**  $\mathbb{R}^{\pm}$  **vyberte položku USB kľúč.**
- Pripojte zariadenie a počítač pomocou kábla.

#### $|\tilde{\mathbf{i}}|$ **Pozná mka**

Skontrolujte, či je zariadenie počas pripájania kábla zapnuté.

Otvorte priečinok s diskom počítača a vyberte disk zariadenia. Prejdite do priečinka DCIM a nájdite priečinok nazvaný podľa roka a mesiaca záznamu. Ak ste napríklad nasnímali obrázok alebo nahrali video v novembri 2023, daný obrázok alebo video nájdete v priečinku **DCIM -> 202311**.

Vyberte súbory a skopírujte ich do počítača.

8. Odpojte zariadenie od svojho počítača.

#### $\mathbf{I}$ **Pozná mka**

- Zariadenie zobrazuje obrázky, keď ho pripojíte k počítaču. Funkcie ako zaznamenávanie, snímanie a prístupový bod sú však zakázané.
- Keď zariadenie pripojíte k počítaču prvýkrát, automaticky sa nainštaluje program na ovládanie disku.

### <span id="page-29-0"></span>6 **Nastavenia systé mu**

#### <span id="page-29-1"></span>**Ú prava dá tumu**  $6.1$

# *Postup*

- 1. Podržaním tlačidla M zobrazíte ponuku.
- $\langle \circ \rangle$ 2. Prejdite do ponuky **Rozšírené nastavenia** a vyberte položku **Všeobecné nastavenia**.
- 3. Stlačením  $\Box$  alebo  $\mathbb{P}^{\pm}$  vyberte položku  $\Box$  a stlačením tlačidla  $\boxed{\mathbb{M}}$  prejdite do rozhrania konfigurácie.
- 4. Stlačením  $\mathbb{M}$  vyberte rok, mesiac alebo deň a stlačením  $\mathbb{O}$  alebo  $\mathbb{R}^{\pm}$  zmeňte číslo.
- 5. Podržaním tlačidla M uložíte nastavenia a ukončíte.

#### <span id="page-29-2"></span>**Synchronizácia času**  $6.2$

# *Krok*

- 1. Podržaním tlačidla M zobrazíte ponuku.
- Prejdite do ponuky **Rozšírené nastavenia** a vyberte položku **Všeobecné nastavenia**.
- 3. Stlačením  $\circled{2}$  alebo  $\mathbb{P}^{\pm}$  vyberte položku  $\circled{1}$  a stlačením tlačidla  $\boxed{\mathbb{M}}$  preidite do rozhrania konfigurácie.
- 4. Stlačením  $\Box$  alebo  $\mathbb{P}^*$  prepnite systém hodín. Na výber sú 24-hodinové a 12-hodinové hodiny. Ak vyberiete 12-hodinové hodiny, stlačte  $\mathbb M$  a potom stlačením  $\mathbb Q$  alebo  $\mathbb P^{\pm}$  vyberte položku Dopoludnia alebo Popoludní.
- 5. Stlačením  $\mathbb{M}$  vyberte hodinu alebo minútu a stlačením  $\mathbb{O}$  alebo  $\mathbb{R}^{\pm}$  zmeňte číslo.
- 6. Podržaním tlačidla M uložíte nastavenia a ukončíte.

#### <span id="page-29-3"></span> $6.3$ **Nastavenie jazyka**

Táto funkcia slúži na nastavenie jazyka zariadenia.

### *Postup*

- 1. Podržaním tlačidla M zobrazíte ponuku.
- (o) 2. Prejdite do ponuky **Rozšírené nastavenia** a vyberte položku **Všeobecné nastavenia**.
- 3. Stlačením  $\circled{2}$  alebo  $\mathcal{P}_\pm^\pm$  vyberte položku  $\bullet$  a stlačením tlačidla  $M$  prejdite do rozhrania konfigurácie.
- 4. Stlačením tlačidla  $\Box$  alebo  $\mathcal{P}^{\pm}$  vyberte požadovaný jazyk a výber potvrďte stlačením [M].
- 5. Podržaním tlačidla  $\boxed{\mathbb{M}}$  uložíte nastavenia a ukončíte.

#### <span id="page-30-0"></span>**Nastavenie jednotiek**  $6.4$

Jednotku môžete prepnúť na meranie vzdialenosti.

### *Postup*

- 1. Podržaním tlačidla M zobrazíte ponuku.
- Prejdite do ponuky **Rozšírené nastavenia** a vyberte položku **Všeobecné nastavenia**.
- Stlačením © alebo  $\mathbb{Z}^{\mathbb{Z}}$  vyberte položku  $\mathbb{M}$  a stlačením tlačidla prejdite do rozhrania konfigurácie.
- 4. Stlačením  $\Box$  alebo  $\mathcal{P}_{\pm}^{\pm}$  vyberte požadovanú jednotku.
- 5. Podržaním tlačidla Muložíte nastavenia a ukončíte.

#### <span id="page-30-1"></span> $6.5$ **Vý stup CVBS**

Výstup CVBS sa používa na ladenie zariadenia. Obraz zo zariadenia s podrobnosťami si môžete pozrieť aj na displeji alebo na obrazovke vreckového zariadenia.

# *Skôr, ako začnete*

Pripojte zariadenie k prístroju s displejom pomocou kábla USB a CVBS.

# *Postup*

- 1. Podržaním tlačidla M zobrazíte ponuku.
- **Nastavenia funkcií**.

2. Prejdite do ponuky **Rozšírené nastavenia**, a vyberte položku

- 3. Stlačením tlačidla  $\circled{2}$  alebo  $\circled{2}$  vyberte položku
- 4. Stlačením **M** vstúpite do rozhrania konfigurácie.
- 5. Stlačením **od alebo**  $\mathbb{R}^4$  **výberom položky Analógové** zapnete výstup CVBS.
- 6. Podržaním tlačidla  $\boxed{\mathbb{M}}$  uložíte nastavenia a ukončíte.

 $|\mathbf{i}|$ **Pozná mka**

Kábel CVBS nie je súčasťou balenia. Zakúpte si ho samostatne.

#### <span id="page-31-0"></span>**Zobrazenie informá cií o zariadení**  $6.6$

# *Postup*

- 1. Podržaním tlačidla M zobrazíte ponuku.
- $\langle 0 \rangle$ Prejdite do ponuky **Rozšírené nastavenia** a vyberte položku **Všeobecné nastavenia**.
- Stlačením  $\Box$  alebo  $\mathbb{Z}^{\mathbb{Z}}$  vyberte možnosť  $\Box$  a potvrďte stlačením . Môžete zobraziť informácie o zariadení, ako je verzia a sériové číslo.
- 4. Podržaním tlačidla **M** uložíte nastavenia a ukončíte.

#### <span id="page-31-1"></span>**Obnovenie zariadenia**  $6.7$

# *Postup*

- 1. Podržaním tlačidla M zobrazíte ponuku.
- Prejdite do ponuky **Rozšírené nastavenia** a vyberte položku  $\langle \circ \rangle$ **Všeobecné nastavenia**.
- 3. Stlačením tlačidla **b** alebo  $\mathbb{P}^*$  vyberte položku **S** stlačením obnovíte zariadenie na predvolené nastavenia podľa výzvy.

Návod na používanie k termografický monokulár

### <span id="page-32-0"></span>**Najčastejšie otázky** 7

#### <span id="page-32-1"></span>**Prečo ukazovateľ nabíjania bliká nesprávne?**  $7.1$

Skontrolujte nasledujúce položky.

- Skontrolujte, či sa zariadenie nabíja pomocou štandardného napájacieho adaptéra a teplota pri nabíjaní je vyššia ako 0 °C (32 ° F).
- Zariadenie nabíjajte, keď je vypnuté.

#### <span id="page-32-2"></span> $7.2$ **Prečo indikátor napájania nesvieti?**

Skontrolujte, či nemá zariadenie vybitú batériu. Nechajte zariadenie nabíjať 5 minút a potom indikátor znova skontrolujte.

#### <span id="page-32-3"></span> $7.3$ **Obraz nie je jasný, ako ho mám upraviť?**

Nastavte dioptrický nastavovací krúžok alebo zaostrovací krúžok tak, aby bol obraz jasný . Pozri *[Nastavenie dioptrie](#page-13-1)* alebo *[Nastavenie zaostrenia](#page-13-2)*.

### <span id="page-32-4"></span> $7.4$ **Neúspešné snímanie alebo zaznamená vanie. V čom je problém?**

Skontrolujte nasledujúce položky.

- Či je zariadenie pripojené k počítaču. V tomto stave je snímanie alebo zaznamenávanie vypnuté.
- Či nie je úložný priestor plný.
- Či nemá zariadenie vybitú batériu.

#### <span id="page-32-5"></span> $7.5$ **Prečo počítač nedokáže identifikovať zariadenie?**

Skontrolujte nasledujúce položky.

- Či je zariadenie pripojené k počítaču pomocou dodaného kábla USB.
- Ak používate iné káble USB, skontrolujte, či kábel nie je dlhší ako 1 m.
- Či je režim pripojenia USB zariadenia nastavený na **USB kľúč**.

# **Prá vne informá cie**

©2023 Hangzhou Microimage Software Co., Ltd. Všetky práva vyhradené.

# **Informá cie o tomto ná vode**

Táto príručka obsahuje pokyny na používanie a sprá vu produktu. Obrá zky, grafy, ná kresy a všetky ďalšie informácie, ktoré sú v ňom uvedené, slúžia len na opis a vysvetlenie. Informá cie uvedené v návode sa môžu zmeniť bez predchádzajúceho upozornenia v dôsledku aktualizácií firmvéru alebo iných príčin. Najnovšiu verziu tejto príručky nájdete na webovej lokalite HIKMICRO (www.hikmicrotech.com/).

Používajte tento návod v súlade s pokynmi a radami odborníkov, ktorí sú vyškolení na obsluhu produktu.

# **Potvrdenia o ochranných známkach**

# **THIKMICRO**

a iné ochranné známky a logá spoločnosti HIKMICRO sú vlastníctvom spoločnosti HIKMICRO v rôznych jurisdikciách.

Iné ochranné známky a logá sú vlastníctvom príslušných majiteľov.

# **PRÁ VNE VYHLÁ SENIE O VYLÚČENÍ ZODPOVEDNOSTI**

V MAXIMÁ LNOM MOŽNOM ROZSAHU, KTORÝ POVOĽUJÚ PRÍSLUŠNÉ PRÁVNE PREDPISY, SA TÁTO PRÍRUČKA A OPÍSANÝ PRODUKT SPOLU S JEHO HARDVÉ ROM, SOFTVÉ ROM A FIRMVÉ ROM, DODÁ VAJÚ V STAVE "AKO SÚ" A "SO VŠETKÝMI PORUCHAMI A CHYBAMI". SPOLOČNOSŤ HIKMICRO NEPOSKYTUJE ŽIADNE VÝSLOVNÉ ANI PREDPOKLADANÉ ZÁ RUKY, OKREM INÉ HO O PREDAJNOSTI, USPOKOJIVEJ KVALITE ALEBO VHODNOSTI NA KONKRÉTNY ÚČEL. POUŽÍVANIE PRODUKTU JE NA VAŠE VLASTNÉ RIZIKO. SPOLOČNOSŤ HIKMICRO V ŽIADNOM PRÍPADE NENESIE ZODPOVEDNOSŤ ZA ŽIADNE OSOBITNÉ, NÁSLEDNÉ, NÁHODNÉ ALEBO NEPRIAME ŠKODY, OKREM INÉHO VRÁTANE ŠKÔD Z UŠLÉHO PODNIKATEĽSKÉHO ZISKU, PRERUŠENIA PODNIKANIA, STRATY ÚDAJOV, POŠKODENIA SYSTÉMOV ALEBO STRATY DOKUMENTÁCIE, ČI UŽ NA ZÁKLADE PORUŠENIA ZMLUVY, PREČINU (VRÁTANE NEDBALOSTI), ZODPOVEDNOSTI ZA PRODUKT ALEBO INAK V SÚVISLOSTI S POUŽÍVANÍM PRODUKTU, A TO ANI V PRÍPADE, AK BOLA SPOLOČNOSŤ HIKMICRO UPOZORNENÁ NA MOŽNOSŤ TAKÝCHTO ŠKÔD.

UZNÁVATE, ŽE Z POVAHY INTERNETU VYPLÝ VAJÚ INHERENTNÉ BEZPEČNOSTNÉ RIZIKÁ A SPOLOČNOSŤ HIKMICRO NENESIE ŽIADNU ZODPOVEDNOSŤ ZA NEŠTANDARDNÚ PREVÁDZKU, ÚNIK OSOBNÝCH ÚDAJOV ANI ZA INÉ ŠKODY V DÔ SLEDKU KYBERNETICKÉ HO Ú TOKU, HAKERSKÉHO ÚTOKU, VÍRUSOVEJ INFEKCIE ALEBO INÝCH BEZPEČNOSTNÝCH RIZÍK SIETE INTERNET; V PRÍPADE POTREBY VŠAK SPOLOČNOSŤ HIKMICRO POSKYTNE VČASNÚ TECHNICKÚ PODPORU.

SÚHLASÍTE S POUŽÍVANÍM TOHTO PRODUKTU V SÚLADE SO VŠETKÝMI PRÍSLUŠNÝMI ZÁKONMI A NESIETE VÝHRADNÚ ZODPOVEDNOSŤ ZA ZABEZPEČENIE, ABY VAŠE POUŽÍVANIE BOLO V SÚLADE S PRÍSLUŠNÝMI ZÁKONMI. STE OBZVLÁŠŤ ZODPOVEDNÍ ZA POUŽÍVANIE TOHTO PRODUKTU SPÔ SOBOM, KTORÝ NEPORUŠUJE PRÁVA TRETÍCH STRÁN, OKREM INÉHO PRÁVA PUBLICITY, PRÁVA DUŠEVNÉHO VLASTNÍCTVA, PRÁVA NA OCHRANU ÚDAJOV A INÉ PRÁVA NA OCHRANU SÚKROMIA. TENTO PRODUKT NESMIETE POUŽÍVAŤ NA NEZÁKONNÝ LOV ZVIERAT, NARUŠOVANIE SÚKROMIA INÝCH, ANI NA ŽIADNY INÝ ÚČEL, KTORÝ JE NEZÁKONNÝ ALEBO POŠKODZUJE VEREJNÝ ZÁUJEM. TENTO PRODUKT NESMIETE POUŽÍVAŤ NA ŽIADNE ZAKÁZANÉ ÚČELY VRÁTANE VÝVOJA ALEBO VÝROBY ZBRANÍ HROMADNÉHO NIČENIA, VÝVOJA ALEBO VÝROBY CHEMICKÝCH ALEBO BIOLOGICKÝCH ZBRANÍ, AKÝCHKOĽVEK AKTIVÍT V SÚVISLOSTI S AKOUKOĽVEK JADROVOU VÝBUŠNINOU ALEBO NEBEZPEČNÝM CYKLOM JADROVÉHO PALIVA, ALEBO NA PODPORU ZNEUŽÍVANIA ĽUDSKÝCH PRÁV.

V PRÍPADE AKÉHOKOĽVEK NESÚLADU MEDZI TOUTO PRÍRUČKOU A PRÍSLUŠNÝMI PRÁVNYMI PREDPISMI MAJÚ PREDNOSŤ PRÍSLUŠNÉ PRÁVNE PREDPISY.

# **Regulačné informácie**

Tieto ustanovenia platia len pre produkty s príslušným označením alebo ú dajom.

# **Vyhlá senie o sú lade s predpismi EÚ**

![](_page_35_Picture_144.jpeg)

zlikvidujete na určených zberných miestach. Ďalšie informá cie ná jdete na lokalite: www.recyclethis.info

![](_page_36_Picture_2.jpeg)

Smernica 2006/66/ES a príslušné doplnenia 2013/56/EÚ (smernica o batériách): Tento produkt obsahuje batériu, ktorá sa v rámci Európskej únie nesmie likvidovať spolu s netriedeným komunálnym odpadom. Konkrétne informá cie o baté rii ná jdete v dokumentá cii produktu. Batéria je označená týmto symbolom, ktorý môže obsahovať písmená označujúce obsah kadmia (Cd), olova (Pb) alebo ortuti (Hg). Zrecyklujte batériu tým, že ju odovzdáte dodávateľovi alebo ju zlikvidujete na určenom zbernom mieste. Ďalšie informácie nájdete na lokalite: www.recyclethis.info.

# **Používané symboly**

Symboly, ktoré sa môžu nachádzať v tomto dokumente, sú definované nižšie.

![](_page_37_Picture_63.jpeg)

# **Bezpečnostné pokyny**

Tieto pokyny slúžia na zabezpečenie správneho používania produktu používateľom s cieľom predchádzať vzniku nebezpečenstva alebo majetkovým stratám. Pred použitím si pozorne prečítajte všetky bezpečnostné informácie.

# **Preprava**

- Pri preprave ponechajte zariadenie v pô vodnom alebo podobnom balení.
- Po rozbalení si všetky obaly odložte na budúce použitie. V prípade vý skytu poruchy bude potrebné , aby ste zariadenie vrá tili do vý robcovi v pôvodnom obale. Pri preprave bez pôvodného obalu môže dôjsť k poškodeniu zariadenia a spoločnosť za to nebude niesť žiadnu zodpovednosť.
- Chráňte zariadenie pred pádom alebo nárazom. Zariadenie chráňte pred magnetickým rušením.

# **Zdroj napá jania**

- Vstupné napätie zariadenia by malo spĺňať podmienky veľmi nízkeho napätia (5 V jednosmerný prúd, 2 A) podľa normy IEC62368-1 alebo IEC61010-1. Podrobné informácie nájdete v príslušných údajoch o produkte a technických špecifikáciách.
- Skontrolujte, či je zástrčka správne pripojená k napájacej zásuvke.
- K jedné mu napá jaciemu adapté ru NEPRIPÁ JAJTE viacero zariadení, aby nedošlo k prehriatiu alebo riziku požiaru v dôsledku preťaženia.
- Zdroj napájania musí spĺňať požiadavky obmedzeného zdroja napájania alebo PS2 podľa normy IEC 62368-1.

# **Baté ria**

- Zabudovanú batériu nemožno rozoberať. V prípade potreby opravy sa obráťte na výrobcu.
- Vstavaná baté ria je typu 18650 a rozmery batérie musia byť 24 mm x 72 mm. Menovité napätie a kapacita sú 3,635 V DC/3350 mAh.
- Pri dlhodobom uskladnení batériu každý polrok úplne nabite, čím zaistíte jej kvalitu. V opačnom prípade môže dôjsť k poškodeniu.
- VÝSTRAHA: Riziko výbuchu v prípade výmeny batérie za nesprávny typ.
- Pri nevhodnej výmene batérie za nesprávny typ sa môže deaktivovať bezpečnostný prvok (napríklad pri niektorých typoch lítiových batérií).
- Batériu nevkladajte do ohňa alebo horúcej rúry ani ju mechanicky nedrvte ani nerežte, pretože by to mohlo spôsobiť výbuch.
- Batériu nenechávajte v prostredí s mimoriadne vysokou teplotou, čo môže viesť k výbuchu alebo úniku horľavých kvapalín alebo plynov.
- Baté riu nevystavujte mimoriadne nízkemu tlaku vzduchu, čo môže viesť k výbuchu alebo úniku horľavých kvapalín alebo plynov.
- Použité batérie zlikvidujte podľa príslušných pokynov.
- Počas nabíjania skontrolujte, či sa do 2 m od nabíjačky nenachádza žiadny horľavý materiál.
- Baté riu NEDÁ VAJTE do dosahu detí.
- Batériu NEPREHĹTAJTE, aby nedošlo k popáleniu chemikáliami.

# **Údržba**

- Ak produkt nepracuje správne, obráťte sa na predajcu alebo na najbližšie servisné stredisko. Nepreberáme žiadnu zodpovednosť za problé my spô sobené neoprá vnenou opravou alebo údržbou.
- V prípade potreby zariadenie jemne utrite čistou handričkou a malým množstvom etanolu.
- Ak sa zariadenie používa spôsobom, ktorý výrobca neuvádza, môže dôjsť k zníženiu ochrany poskytovanej zariadením.
- $\bullet$  Objektív čistite mäkkou a suchou tkaninou alebo papierovým obrúskom, aby sa nepoškriabal.

# **Prevá dzkové prostredie**

- Zabezpečte, aby prevádzkové prostredie spĺňalo požiadavky zariadenia. Prevádzková teplota musí byť -20 °C až 55 °C (-4 °F až 131 °F) a prevádzková vlhkosť nesmie byť vyššia ako 95 %.
- Zariadenie NEVYSTAVUJTE silnému elektromagnetickému žiareniu ani prašnému prostrediu.
- $\bullet$  Šošovkou NEMIERTE na slnko ani na žiadny iný silný zdroj svetla.
- Zariadenie umiestnite v suchom a dobre vetranom prostredí.
- Nemontujte zariadenie na povrchy, ktoré vibrujú , ani na miesta vystavené nárazom (zanedbanie môže spôsobiť poškodenie zariadenia).

# **Núdzový režim**

Ak zo zariadenia vychádza dym, zápach alebo hluk, ihneď vypnite napájanie, odpojte napájací kábel a obráťte sa na servisné stredisko.

# **Adresa vý robcu**

Miestnosť 313, Krídlo B, Budova 2, Ulica Danfeng 399, Obvod Xixing, Okres Binjiang, Hangzhou, Zhejiang 310052, Čína

Hangzhou Microimage Software Co., Ltd.

POZNÁMKA O SÚLADE S PREDPISMI: Produkty z radu teplocitlivých prístrojov môžu podliehať exportnej regulácii v rôznych krajinách alebo regiónoch vrátane napríklad Spojených štátov amerických, Európskej únie, Spojeného kráľovstva prípadne aj krajín Wassenaarskeho usporiadania. Ak máte v úmysle prenášať, exportovať alebo re-exportovať produkty z radu teplocitlivých prístrojov cez hranice medzi rôznymi krajinami, poraďte sa so svojim odborným expertom na legislatívu alebo sú lad s predpismi alebo miestnymi úradmi verejnej správy, či existuje povinnosť mať exportné povolenie.

![](_page_41_Picture_0.jpeg)

![](_page_41_Picture_1.jpeg)

Facebook: HIKMICRO Outdoor Instagram: hikmicro\_outdoor

Web: www.hikmicrotech.com E-mail: support@hikmicrotech.com UD35835B

![](_page_41_Picture_4.jpeg)

![](_page_41_Picture_5.jpeg)

YouTube: HIKMICRO Outdoor

LinkedIn: HIKMICRO